# מדריך למשתמש של proServer Fiery

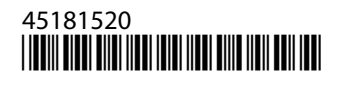

## תוכן העניינים

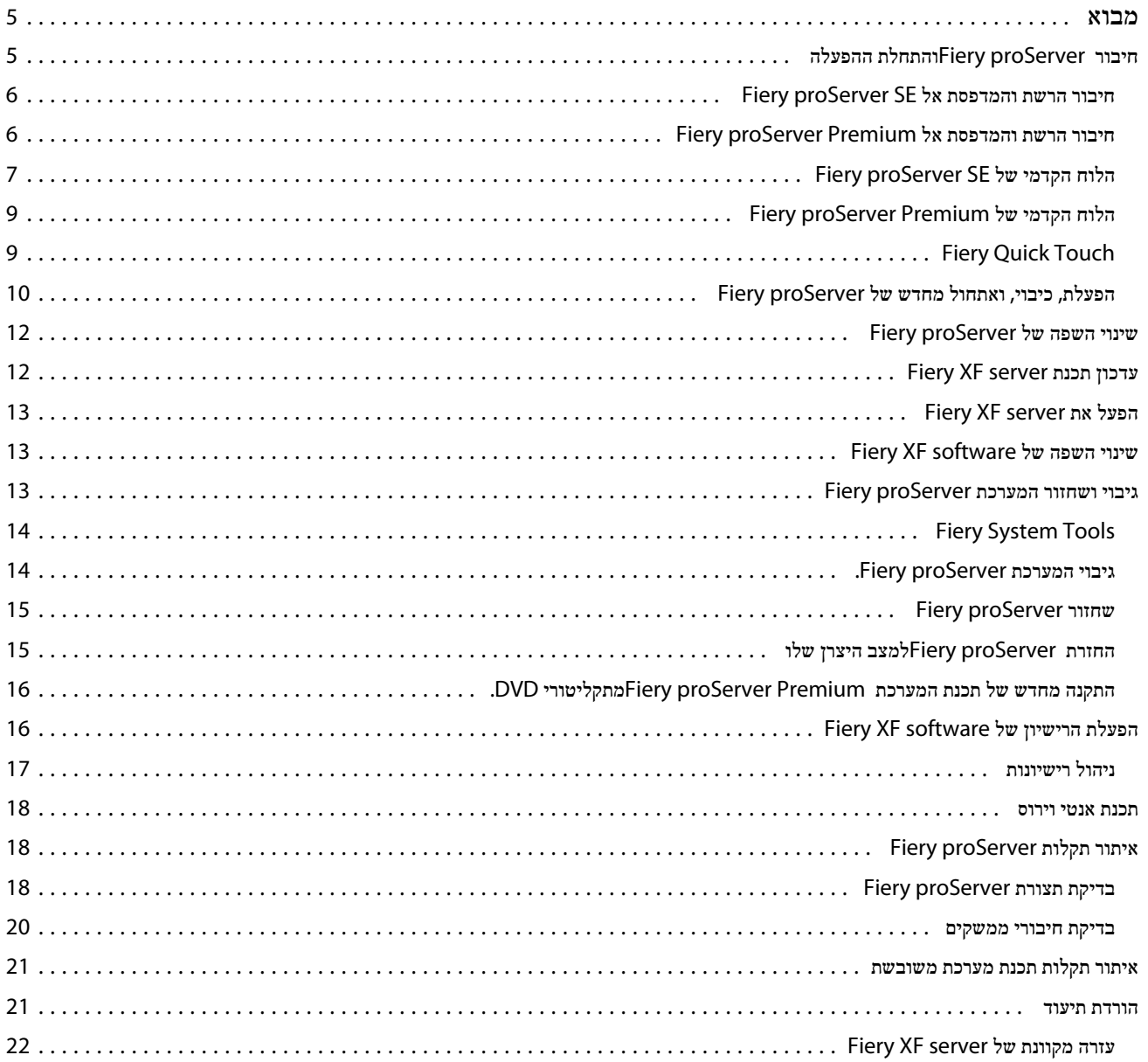

מדריך למשתמש של Fiery proServer 4תוכן העניינים

## מבוא

<span id="page-4-0"></span>המסמך הזה מתאר כיצד לחבר ולהגדיר את השרת proServer Fiery שלך ולשמור אותו במצב עבודה טוב לאחר ההתקנה. הנושאים הבאים כלולים:

- **•** חיבור proServer Fiery
- **•** רכיבי חומרה, כולל QuickTouch Fiery
- **•** הפעלת, כיבוי, ואתחול מחדש של proServer Fiery
	- **•** שינוי השפה של proServer Fiery
		- **•** עדכון תכנת proServer Fiery
		- **•** הפעלת תכנת proServer Fiery
	- **•** גיבוי ושחזור המערכת proServer Fiery
		- **•** רישוי תכנתproServer Fiery
			- **•** השימוש בתכנת אנטי וירוס
				- **•** איתור תקלות
		- **•** תיעוד ועזרה של proServer Fiery

שים לבהמונח proServer Fiery מתייחס הן לחומרת Premium proServer Fiery ולחומרת . SE proServer Fiery הליכים שונים מסופקים כאשר הדבר דרוש.

## חיבור proServer Fiery והתחלת ההפעלה

כל הכבלים והרכיבים הדרושים מסופקים בקופסת המשלוח של Fiery proServer.

בעת יצירת חיבורים יש לזכור את ההנחיות הבאות:

- **•** הקפד להשתמש בכבל החשמל המתאים לסוג השקע שבאזורך.
- **•** לפי ברירת המחדל של היצרן, יציאת Ethernet העליונה מוגדרת עבור , DHCP כלומר שהיא יכולה לבקש כתובות IP באופן דינמי. השתמש ביציאת Ethernet העליונה כדי לחבר את proServer Fiery לרשת החברה.
- **•** גם יציאת Ethernet התחתונה מוגדרת עבור DHCP וניתן להשתמש בה לחיבור למדפסת הזרקת דיו, בהנחה שגם proServer Fiery וגם מדפסת הזרקת הדיו נמצאים ברשת החברה.

שים לבהתהליכים לחיבור Premium proServer Fiery לעומת SE proServer Fiery שונים. ראה חיבור הרשת [והמדפסת](#page-5-0) אל [Fiery](#page-5-0) [Premium proServer](#page-5-0)בעמוד 6 וגם חיבור הרשת [והמדפסת](#page-5-0) אל [SE proServer Fiery](#page-5-0) בעמוד 6.

## חיבור הרשת והמדפסת אל **SE proServer Fiery**

<span id="page-5-0"></span>ל- Fiery proServer SE־יש שני מחברי רשת בלוח האחורי. מחבר הרשת העליון משמש לחיבור Fiery proServer SE לרשת. מחבר הרשת התחתון משמש לחיבור SE proServer Fiery למדפסת.

**•** השתמש באיור כדי להסתייע בחיבור SE proServer Fiery לרשת ולמדפסת.

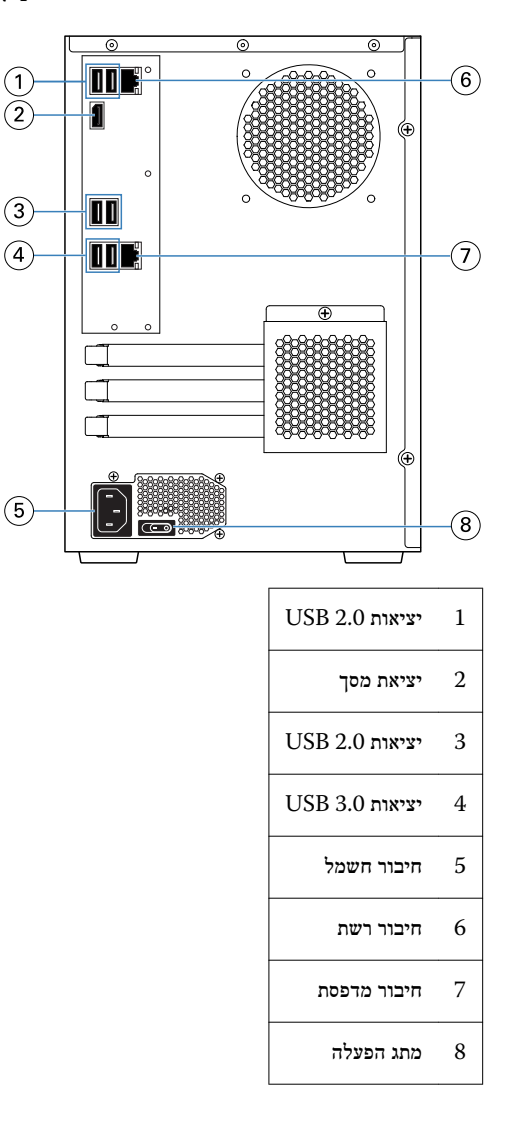

#### חיבור הרשת והמדפסת אל **Premium proServer Fiery**

ל- Fiery proServer Premium- ו-Premium יש שני מחברי רשת בלוח האחורי. מחבר הרשת העליון משמש לחיבור Piery proServer Premium ל מחבר הרשת התחתון משמש לחיבור Premium proServer Fiery למדפסת.

- **1.** הכנס את כבל הרשת למחבר Ethernet העליון בלוח האחורי של .Premium proServer Fiery
- **2.** הכנס את כבל המדפסת למחבר Ethernet התחתון בלוח האחורי של .Premium proServer Fiery

<span id="page-6-0"></span>מדריך למשתמש של Fiery proServer מבוא 7

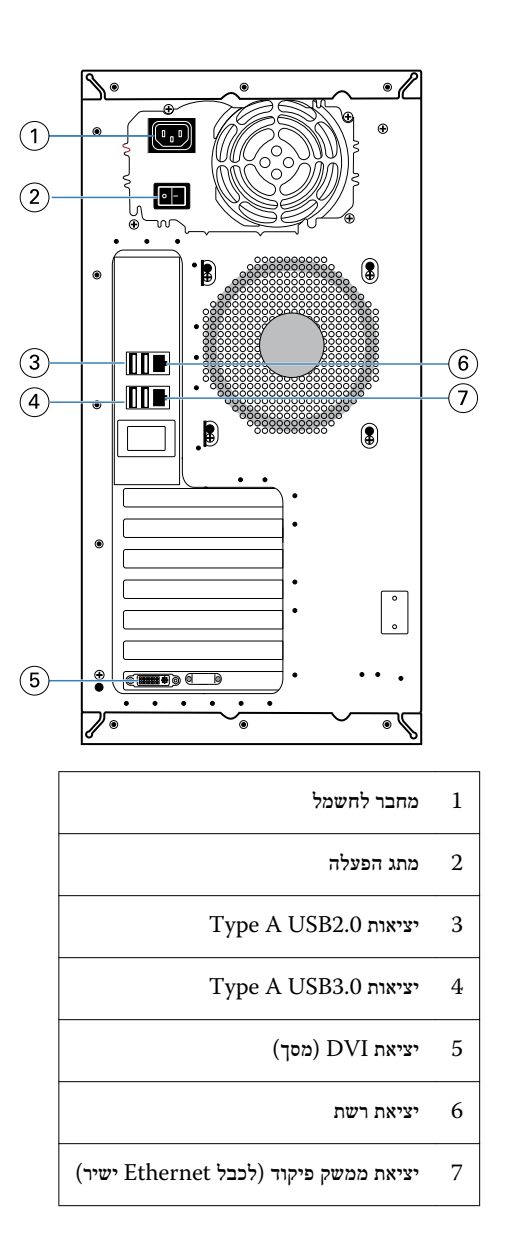

## הלוח הקדמי של **SE proServer Fiery**

האיור מציג את הלוח הקדמי והצדדי של .SE proServer Fiery

מדריך למשתמש של Fiery proServer מבוא 8

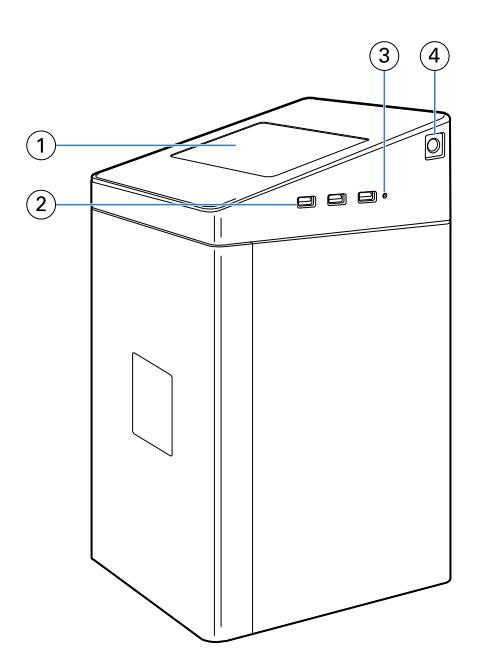

- *1 Touch Quick Fiery*
- *2* יציאות סוג *)3x(3.0 USB A* 
	- *3* לחצן איפוס
	- *4* לחצן הפעלה

<span id="page-8-0"></span>מדריך למשתמש של Fiery proServer מבוא 9

## הלוח הקדמי של **Premium proServer Fiery**

איור **. 1** הלוח הקדמי והצדדי של Premium proServer Fiery

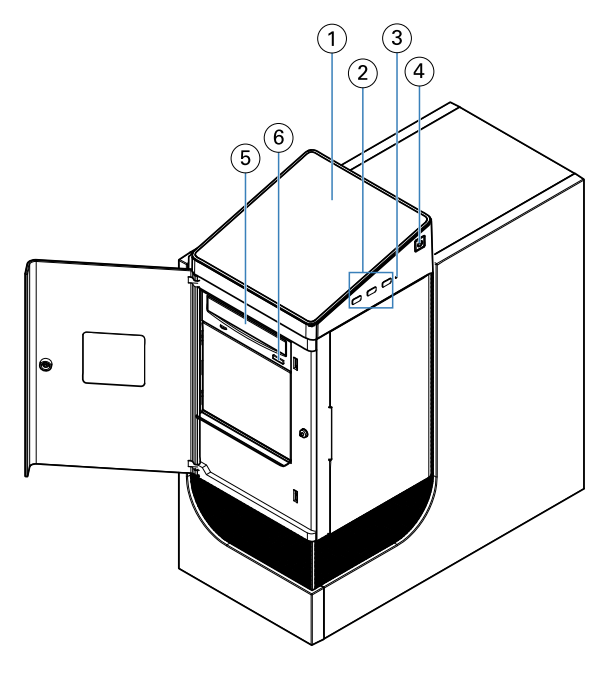

- *1 LCD QuickTouch Fiery 5* כונן *DVD*
- *2* יציאות *)3x (3.0 USB 6* לחצן פליטת *DVD* 
	- *3* לחצן איפוס *(* נגיש רק לטכנאי שירות*)*
		- *4* לחצן הפעלה

## **Fiery Quick Touch**

המסך Touch Quick Fiery LCD בלוח הקדמי של proServer Fiery מעניק גישה למספר פונקציות.

ניתן לעשות את הדברים הבאים:

- **•** לכבות או לאתחל מחדש את proServer Fiery
	- **•** להפעיל מחדש את .proServer Fiery
	- **•** לשנות את עוצמת ההארה של המסך LCD

Fiery Quick Touch מציג כברירת מחדל פנוי לאחר ההפעלה, חיווי שאין עבודות שמעובדות כעת. לתצוגת התפריט הראשי של Fiery Quick Touch , Touch לחץ על שלוש הנקודות (...) בצד שמאל למעלה של התצוגה. שים לב לכללי הזהירות הבאים בעת השימוש במסך Fiery Quick Touch:

- **•** יש להימנע מהפעלת לחץ על מסך הגביש הנוזלי ).LCD ) הפעלת לחץ על המסך LCD גורמת לו שינוי צבע.
- **•** יש השתמש במטלית רכה לחה מחומר לניקוי עדשות לניקוי פני המסך .LCD ממיסים אחרים, כגון מים, עלולים להזיק למסך .LCD
	- **•** יש לנהוג בזהירות במסך .LCD

<span id="page-9-0"></span>עם המסך .LCD נשבר והנוזל הפנימי דולף, יש להימנע ממגע בו. אם באת במגע עם הגביש הנוזלי, לשטוף מיד את העור שלך עם מים וסבון.

#### הודעות סטטוס ופקודות של **Touch Quick Fiery**

QuickTouch Fiery מציג הודעות סטטוס ופקודות.

#### הודעות סטטוס

QuickTouch Fiery מציג את הודעות הסטטוס הבאות:

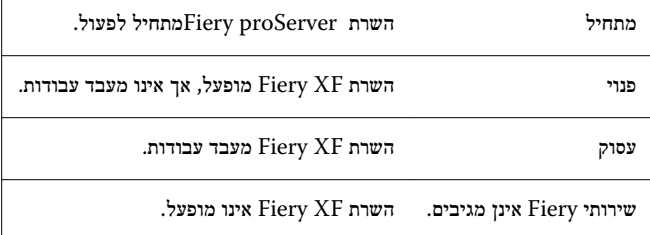

#### פקודות

קיימות ארבע פקודות של . QuickTouch Fiery לתצוגת הפקודות, לחץ על שלוש הנקודות (...) בצד שמאל למעלה של התצוגה. תוכל לבחור פקודה על ידי לחיצה על הסמל המתאים שעל .QuickTouch Fiery

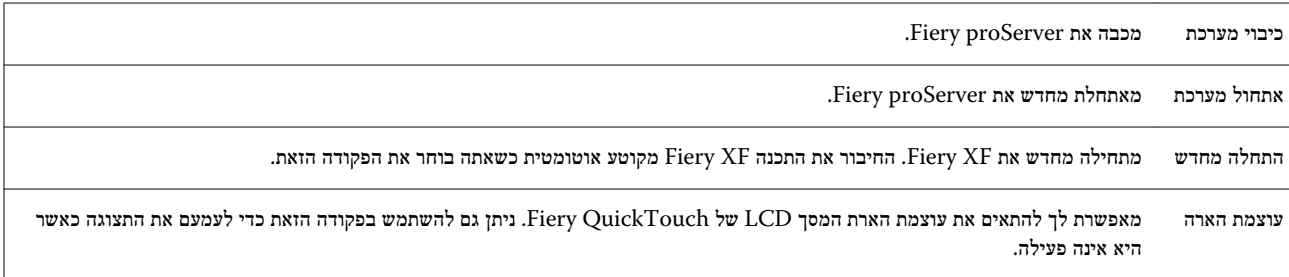

#### הפעלת**,** כיבוי**,** ואתחול מחדש של **proServer Fiery**

החלק הזה מסביר כיצד להפעיל, לכבות ולאתחל מחדש את proServer Fiery כאשר הדבר דרוש.

שים לבהשתמש תמיד בהליכים הבאים. אל תשתמש בלחצן האיפוס שבצד proServer Fiery כדי לכבות ולאתחל מחדש את המערכת.

#### הפעל את **proServer Fiery**

- **1.** העבר את מתג החשמל בלוח האחורי של proServer Fiery למצב הפעלה (|).
	- **2.** הדלק את .proServer Fiery

לחץ פעם אחת ושחרר את הלחצן כדי להפעיל את המערכת. ספק הכוח חש באופן אוטומטי את המתח הנכון.

- **3.** בתיבת הדו שיח שעל המסך להתחברות בתור , Admin הזן **.1Fiery**בשדה הסיסמה ולאחר מכן הקש על כניסה. הקלד **.1Fiery**באופן מדויק. הסיסמה תלוית רישיות; לדוגמה, **.1fiery**לא תתקבל.
- **4.** המתן להליך ההפעלה להימשך עש ששולחן העבודה של proServer Fiery מופיע על הצג, והצג הקטן QuickTouch Fiery מציג המתנה. proServer Fieryמתחיל לפעול לאחר כשתי דקות. אם אתה מפעיל את proServer Fiery בפעם הראשונה, אתה נדרשת להפעיל את רישיון server XF Fieryכחלק בהליך ההתקנה. למידע נוסף, ראה הפעלת [הרישיון](#page-15-0) של [software XF Fiery](#page-15-0) בעמוד 16.

כברירת מחדל, שורת המשימות של Windows מוסתרת.

שורת המשימות כוללת:

- **•** , Control Server Fiery יישום נפרד, המפעיל ומכבה את , server XF Fiery מנהל רישיונות, ומספק גישה לעדכונים.
- **•** , Tools System Fiery כלי להחלפת השפה של כל רכיבי החומרה והתכנה של , proServer Fiery ולגיבוי ושחזור המערכת Fiery .proServer
	- **5.** להצגת שורת המשימות של , Windows בצע את אחד מאלה:
	- **•** כדי להציג את שורת המשימות רגעית, הזז את הסמן לתחתית המסך.
- **•** כדי להציג את שורת המשימות לתמיד, הקלק הקלקה ימנית על שורת המשימות ולחץ על הגדרות. בכרטיסייה שורת משימות, הגדר את האפשרות נעל את שורת המשימות למופעלת , ואת האפשרות הסתר אוטומטית את שורת המשימות במצב שולחן העבודה לבלתי פעילה.
	- **6.** כדי להפעיל את , server XF Fiery הקלק הקלקה ימנית על Control Server Fieryובחר הפעל את Server Fiery .
	- **7.** כדי להפעיל את , WorkStation Command Fiery הקלק הקלקה ימנית על Control Server Fieryובחר הפעל את Command Fiery WorkStation, או הקלק הקלקה כפולה על הסמל WorkStation Command Fiery שעל שולחן העבודה.

#### כבה את **proServer Fiery**

- 1. וודא ש- Fiery proServer אינו מקבל, מעבד או מדפיס קבצים כשלהם. אם המערכת סיימה זה עתה את העיבוד, המתן חמש שניות לפחות לאחר שהמערכת תגיע למצב המתנה לפני שתמשיך.
	- **2.** צא מתוך תכנת .proServer Fiery בתפריט קובץ, לחץ על יציאה כדי לסגור את תכנת הלקוח.
	- **3.** בתפריט הראשי של , QuickTouch Fiery לחץ על כבה את המערכת. אפשר למערכת לבצע כיבוי מלא.

#### אתחול מחדש של **proServer Fiery**

#### לפני שתתחילו

אם התקן זיכרון מסוג USB מחובר אל , proServer Fiery הוצא אות לפני האתחול מחדש. אחרת proServer Fiery, לא יאתחל מחדש.

- <span id="page-11-0"></span>**1.** וודא ש proServer Fiery- אינו מקבל, מעבד או מדפיס קבצים כשלהם. אם המערכת סיימה זה עתה את העיבוד, המתן חמש שניות לפחות לאחר שהמערכת תגיע למצב המתנה לפני שתמשיך.
	- **2.** צא מתוך .proServer Fiery בתפריט קובץ, לחץ על יציאה כדי לסגור את תכנת הלקוח.
	- **3.** בתפריט הראשי של , QuickTouch Fiery לחץ על אתחל מחדש את המערכת. המת לאתחול מחדש של המערכת ולהופעת חלון ההתחברות על הצג.
		- **4.** הזן את סיסמת , Admin ולחץ Enter.

 .1Fiery הנה סיסמת ברירת המחדש של שם המשתמש Admin ויש לקליד אותה אם אות רישית ראשונה. אם מנהל המערכת שינה את הסיסמה והסיסמה החדשה אבדה, עליך לאפס את Fiery proServerלמצב היצרן שלו. למידע נוסף, ראה <to come.

שולחן העבודה של proServer Fiery מופיע לאחר שהתחברת,

## שינוי השפה של proServer Fiery

בהפעלה הראשונה של , proServer Fiery לאחר ההתחברות, ניתן להגדיר את השפה עבור המערכת. ניתן להחליף את שפת המערכת בכל עת באמצעות התהליך שלהלן.

#### אודות משימה זו

שים לבשינוי השפה אורך עד 15 דקות. במהלך ביצוע שינוי שפה לא ניתן לבטל אותו.

שינוי השפה מוחל על מערכת ההפעלה ועל המקלדת, על Control Server Fiery ועל .server XF Fiery

- **1.** בסרגל המשימות של , taskbar Windows הפעל את .Tools System Fiery
	- **2.** לחץ על החלף שפת מערכת, בחר שפה מתיבת הרשימה הנפתחת.

אם תשנה את השפה, עליך להפעיל מחדש את המערכת.

ל- Fiery XF software- יש גם הגדרת שפה משלו שעוקפת את הגדרת [השפה](#page-12-0) שנעשתה ל-Fiery proServer. למידע נוסף, ראה שינוי השפה של [software XF Fiery](#page-12-0)בעמוד 13.

## עדכון תכנת server XF Fiery

בדוק האם קיימים עדכוני תכנה כדי לוודא שהתכנה שלך מעודכנת.

#### לפני שתתחילו

כדי לעדכן את התוכנה proServer Fiery, חייב להיות מחובר לאינטרנט. חיוני לוודא שמותקנת במחשב הגירסה האחרונה של התוכנה. תופיע הודעה בתחתית החלון של server XF Fiery כאשר קיים עדכון בחינם. ההודעה תישאר עד לעדכון המערכת.

- **1.** צא מאת server XF Fiery ומאת .WorkStation Command
- **2.** לחץ על הסמל Control Server Fieryבשורת המשימות ולחץ על כלי העדכון של Fiery . תופיע תיבת הדו-שיח כלי העדכון.
	- **3.** לחץ על הבא.

תופיע תיבת דו-שיח עם רשימת עדכוני התוכנה הזמינים כעת. היא מצינת אילו קבצי עדכון זמינים וכן מידע על גודל הקובץ ומספר הגירסה.

- **4.** בחר בתיבות הסימון של העדכונים שברצונך להתקין ולחץ על הבא.
- <span id="page-12-0"></span>**5.** בצע את ההוראות המופיעות על המסך כדי להוריד את הקבצים המעודכנים ולהשלים את ההתקנה.
	- **6.** הפעל מחדש את המחשב אם תתבקש לעשות זאת. למידע נוסף, ראה עזרה של *WorkStation Command Fiery* .

## הפעל את server XF Fiery

 server XF Fieryמתחיל באופן אוטומטי בכל פעם שמפעילים את . proServer Fiery אם יצאת מאת server XF Fiery מסיבה כלשהי, תוכל להפעיל אותו מחדש.

- **1.** הקלק הקלקה ימנית על , Control Server Fiery ואז לחץ על Server Fiery Start.
- **2.** הקלק הקלקה ימנית על Control Server Fiery ובחר הפעל את WorkStation Command Fiery , או הקלק הקלקה ימנית על הסמל Fiery WorkStation Commandשעל שולחן העבודה.

בתוך , WorkStation Command באפשרותך להציג מידע על הסטטוס של החוזה לאחזקת ולתמיכת תכנה שלך ) SMSA )ורישיונות תוכנה אחרים בתוך Manager Server, הנגיש מתוך התפריט Server. בתוך Manager Server, לחץ על הסמל , erver ואז בחר רישיון וחוזה.

## שינוי השפה של software XF Fiery

ניתן לשנות את השפה של Fiery XF software בהעדפות .Command WorkStation

#### לפני שתתחילו

proServer Fieryמותקן עם , software XF Fiery כולל .WorkStation Command

- **1.** ב , WorkStation Command- לחץ על ערוך > העדפות.
	- **2.** לחץ על אזור.
		- **3.** בחר שפה.
	- **4.** לחץ על אישור.
	- **5.** הפעל את WorkStation Command מחדש.

#### גיבוי ושחזור המערכת proServer Fiery

מערכת proServer Fiery מאפשרת לך לשחזר את proServer Fiery למצב מוקדם יותר במקרה של בעיה, מבלי להחזיר אותו להגדרות היצרן שלו.

תוכל להשתמש בעזרים Tools System Fiery גיבוי ושחזור תכנת המערכת. במידת הצורך, באפשרותך להתקין מחדש את תוכנת המערכת מתוך תקליטורי התוכנה DVD של תוכנת המערכת.

מומלץ ליצור גיבוי לאחר שהתקנת את המערכת , proServer Fiery ולאחר מכן גיבוי כל שלושה חודשים בערך.

## **Fiery System Tools**

Tools System Fiery מספק כלים לניהול המערכת .proServer Fiery

התפריטים הבאים קיימים אצל :Tools System Fiery

<span id="page-13-0"></span>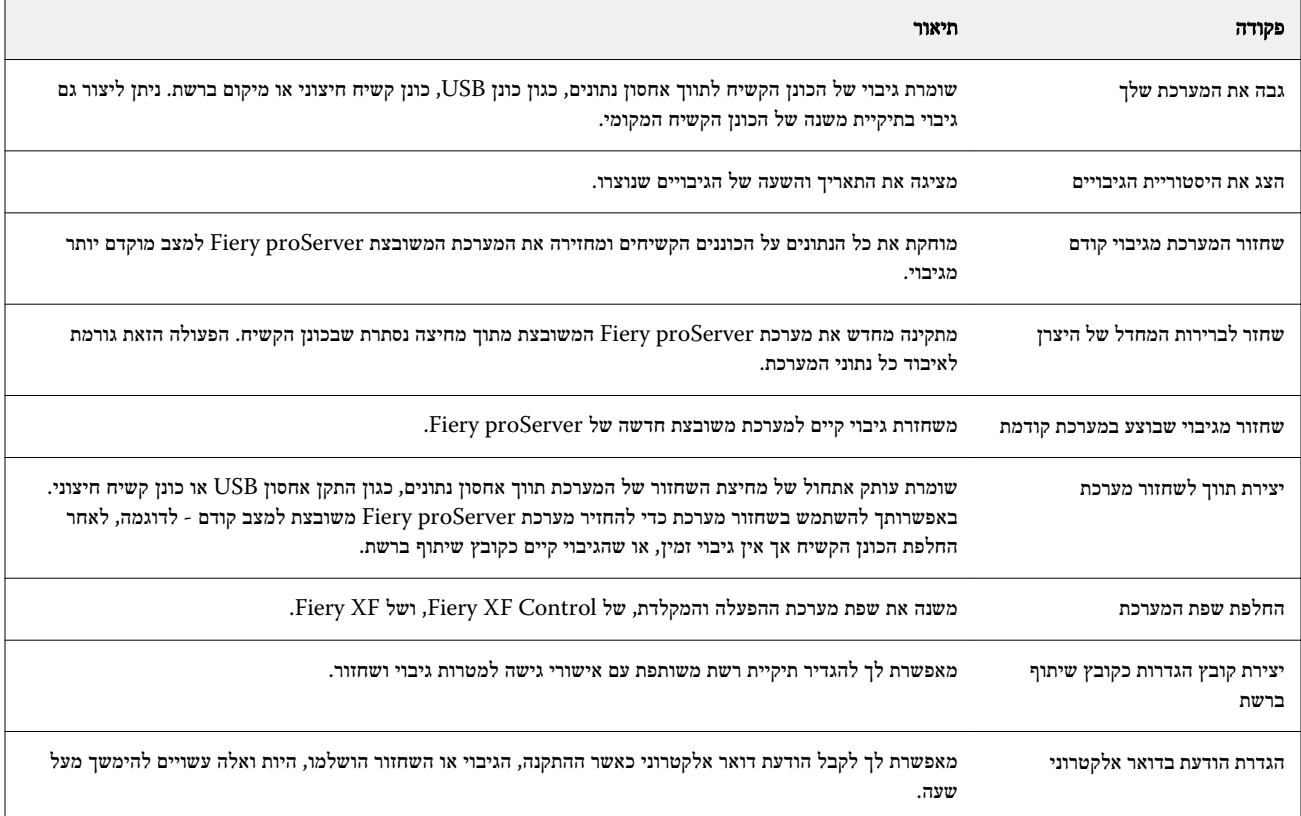

## גיבוי המערכת **.proServer Fiery**

- **1.** בסרגל המשימות של , Windows הפעל Tools System Fiery.
	- **2.** לחץ על גבה את המערכת שלך.
	- **3.** בחר את אחד יעדי הגיבוי הבאים:
		- **•** התקן אחסון USB
		- **•** כונן קשיח חיצוני
			- **•** שיתוף ברשת
	- **•** תת תיקייה בכונן הקשיח שלך

#### שים לב

כדי ליצור גיבוי של , Core proServer Fiery תצטרך התקן זיכרון USB או כונן קשיח חיצוני. ליעד אחסון הנתונים צריך להיות שטח אחסון מזערי של 16GB (מומלץ 32GB), שאין לא יותר ממחיצה אחת, וצריך להיות בפורמט NTFS.

- **4.** בחר כלול קובצי עבודות Fiery בגיבוי ( אופציונלי). שים לב שניתן לגבות קובצי עבודה, אבל לא את קובצי הפלט הנמצאים בתיקייה Exportבשל הגודל שלהם.
- <span id="page-14-0"></span>**5.** אם קובץ גיבוי המערכת שלך ישמר על התקן זיכרון USB או כונן קשיח חיצוני, חבר ותו לכניסת USB של .proServer Fiery
	- **6.** לחץ על הבא.
	- **7.** לחץ על הפעל מחדש. תהליך הגיבוי הושלם כאשר המערכת חוזרת אל .Windows

#### שחזור **proServer Fiery**

המערכת proServer Fiery משוחזרת עם כל ההגדרות , כולל סביבות מערכת, שהיו פעילות כאשר בוצע הגיבוי.

#### אודות משימה זו

הגדרה כלשהי שבוצעה לאחר ביצוע הגיבוי אינה נמצאת בגיבוי. תהליך הגיבוי עשוי להימשך עד שעה, לפי מדיום הגיבוי שבו נעשה שימוש ולפי נפח נתוני העבודות.

- **1.** וודא שגיבוי המערכת זמין מאחד המקומות הבאים:
	- **•** התקן אחסון USB
		- **•** כונן קשיח חיצוני
			- **•** שיתוף ברשת
	- **•** המערכת המקומית
- **2.** אם גיבוי המערכת שלך נמצא בהתקן אחסון USB או בכונן קשיח חיצוני, חבר את ההתקן לתוך יציאת USB של .proServer Fiery
	- **3.** בסרגל המשימות של , Windows הפעל את Tools System Fiery.
		- **4.** לחץ על שחזור המערכת מגיבוי קודם.
		- **5.** בחר את הגיבוי יש לשחזר במערכת המחליפה ולחץ על הבא. .

אם יצרת את הגיבוי על שיתוף ברשת, לחץ על חיפוש ברשת. הקלד את המיקום ברשת ואת מידע ההתחברות, ואז לחץ על OKכדי להתחבר לשרת. ואז בחר את הגיבוי שברצונך לשחזר.

- **6.** לחץ על המשך כדי לאשר שברצונך למחוק את כל הנתונים שבכונן הקשיח.
	- **7.** המשך לפעול לפי ההוראות שעל המסך.

בסיום ההליך, מערכת Windows מתחילה אוטומטית. אין צורך להפעיל שוב את הרישיון אם software XF Fiery הייתה תחת רישיון לפני ביצוע הגיבוי.

## החזרת **proServer Fiery** למצב היצרן שלו

תצטרך להחזיר את proServer Fiery למצב היצרן שלו, לדוגמה, אם סיסמת ברירת המחדל שונתה והסיסמה החדשה אבדה. רישיון התוכנה שלך עבור software XF Fieryוכל הגדרות התכנת הלקוח, כולל סביבות מערכת, נמחקות מהכוננים הקשיחים.

- **1.** בסרגל המשימות של , Windows הפעל את Tools System Fiery.
	- **2.** לחץ על שחזר לברירות המחדל של היצרן.

**3.** לחץ על הפעל מחדש כדי לאשר שברצונך למחוק את כל הנתונים שבכונן הקשיח ולהתחיל בהליך השחזור.

<span id="page-15-0"></span>בסיום ההליך, מערכת Windows מתחילה אוטומטית. עליך להתקין שוב את הרישיון עבור . software XF Fiery למידע נוסף, ראה [ניהול](#page-16-0) [רישיונותב](#page-16-0)עמוד 17.

## התקנה מחדש של תכנת המערכת **Premium proServer Fiery** מתקליטורי **.DVD**

אם צריך, ניתן להתקין מחדש תכנת המערכת מתקליטורי , DVD במקום מתוך .Tools System Fiery

#### לפני שתתחילו

לפני ההתקנה מחדש אתה חייב לרשום את את קוד הפעלת הרישיון שלך ולהשבית את הרישיון. ראה ניהול [רישיונותב](#page-16-0)עמוד 17.

#### אודות משימה זו

כל שרת proServer Fiery מסופק עם סמל Tools System Fiery מותקן מראש בשורת המשימות. הכלי הזה מספק שיטה לגיבוי ולשחזור הגדרות המערכת, או להחזרת המערכת שלך למצב היצרן. אם יש לך SE proServer Fiery או , Core עלייך להשתמש בכלי , Tools System Fiery היות ולחומרה אין כונן DVD או תקליטורי DVD להתקנה. להפעלת , Tools System Fiery הקלק הקלקה כפולה על הסמל בשורת המשימות , ופעל לפי ההוראות שעל המסך.

השלבים המתוארים להלן הנם עבור , Premium proServer Fiery ודרושים ממך להכניס את התקליטור 1. DVD Software System

שים לבההתקנה מחדש של תכנת המערכת Premium proServer Fiery עשויה לארוך עד שעה.

**1.** בצע אחד מהבאים:

.

- **•** אם Premium proServer Fiery פועל, צא מתוך . XF Fiery הכנס את DVD 1 Software System ואתחל מחדש את Fiery .proServer Premium
- **•** אם Premium proServer Fiery קפוא או בלתי מגיב, לחץ לחיצה ממושכת על לחצן ההפעלה שבלוח הקדמי עד לכיבוי המערכת. לחץ על הלחצן לחיצה קצרה אחת להפעלת המערכת והכנס מיד את System Software DVD 1 (Fiery XF server).

המתן לאתחול המערכת מתוך התקליטור DVD ולמערכת Windows לטעון את קובצי ההתקנה. הדבר אורך כמה דקות.

**2.** לכשתתבקש, בחר שפה מהתיבה הנפתחת. זאת השפה שתדריך אותך לאורך הליך ההתקנה.

- **3.** לכשתשאל מה ברצונך לעשות, לחץ על התקנה חדשה.
- **4.** לחץ על המשך כדי לאשר שברצונך למחוק את כל הנתונים שבכונן הקשיח.
- **5.** המשך לפעול לפי ההוראות שעל המסך. לכשתתבקש, הכנס קודם את ), 1/2 DVD OS 10 Win (2 DVD Software System ואז את ), 2/2 DVD OS 10 Win (3 DVD Software System לבסוף את ).WorkStation Command Fiery (4 DVD Software User בסיום ההליך, מערכת Windows מתחילה אוטומטית. עלייך לבחור כעת את שפת המערכת ולהפעיל את הרישיון של .XF Fiery

## הפעלת הרישיון של software XF Fiery

בעת ההתחברות הראשונה אל software XF Fiery עליך להפעיל את הרישיון.

#### לפני שתתחילו

<span id="page-16-0"></span>ודא שיש לך את קוד הפעלת הרישיון ) LAC )שנשלח יחד עם . proServer Fiery הקוד LAC נחוץ כדי להפעיל את התוכנה. שמור את הקוד LAC לעיון בעתיד למקרה של השבתת התוכנה. בחר והעתק את הקוד לאחר ההפעלה או במהלכה והדבק אותו במסמך טקסט. שמור את המסמך בתיקייה ברשת או בכונן הבזק .USB

#### אודות משימה זו

 software XF Fieryמותקן מראש עם WorkStation Command ב . proServer Fiery תינתנה הנחיות שונות אם proServer Fiery מחובר לאינטרנט או לא.

- **1.** הפעל את .proServer Fiery
- **2.** בחלון תצורת proServer Fiery , לחץ על הפעל תוכנה.
- **3.** אם יש לך LAC בחר באפשרות הפעל ובצע את ההנחיות המופיעות על המסך.
- **4.** אם אתה משדרג משרת Fiery מדור קודם המוגן על ידי dongle לחץ על הגירה ופעל לפי ההנחיות במסך.
	- קוד LAC מורד דרך היישום במהלך תהליך ההגירה.

#### תוצאות

ניתן תמיד לבדוק את מצב הרישיונות ולנהל את הרישיונות דרך Manager Server < שרת > רשיון/חוזה.

#### איך להמשיך

כדי לפתוח את דפדפן הפעלת הרישיון לאחר ההתקנה הראשונה, פתח את Control Server Fiery בשורת המשימות של Windows ובחר נהל רישיונות.

#### ניהול רישיונות

ניתן להפעיל או להשבית מוצר או אפשרות מוצר של Fiery server בכל עת.

#### לפני שתתחילו

וודא שיש לך קוד להפעלת הרישיון ) LAC )תחת היד. בעת הפעלת הרישיון הראשונה, שמור את הקוד LAC לעיון בעתיד למקרה של השבתת התוכנה. בחר והעתק את הקוד לאחר ההפעלה או במהלכה והדבק אותו במסמך טקסט, שמור את המסמך בתיקייה ברשת או בכונן התקן .USB

**1.** בשורת המשימות: הקלק הקלקה ימנית על Control Server Fiery, ולחץ על ניהול רישיונות.

החלון הפעלת הרישיון נפתח.

- **2.** בצע אחד מהבאים:
- **•** כדי להפעיל מוצר או אפשרות מוצר של השרת server Fiery הזה: לחץ על הפעלה.
	- **•** כדי להשבית מוצר או אפשרות מוצר: לחץ על השבתה.

#### שים לב

ניתן להפעיל או להשבית רישיון על Fiery server שונה. רשום את הקוד LAC לפני שתשבית את הרישיון. אם שכחת, הקוד LAC רשום גם בכרטיסייה היסטוריה של החלון הפעלת רישיון.

- **3.** פעל לפי ההוראות שעל המסך.
- **4.** הפעל מחדש את .server Fiery

#### תוצאות

צפה כעת בסרטון [כאן](http://fiery.efi.com/system102-4).

#### איך להמשיך

תוכל להציג את תוכן רישיון מופעל על ידי הרחבת שם הרישיון בעמודה מוצר\אפשרות.

#### תכנת אנטי וירוס

proServer Fieryאינו מסופק עם תכנת אנטי וירוס מותקנת מראש.

<span id="page-17-0"></span>בסביבות ייצור שבהן קבצים מוחלפים באופן קבוע עם לקוחות, מומלץ מאוד להתקין תוכנת אנטי וירוס על פי בחירתך. בעת התקנת תכנת אנטי-וירוס, ודא שיציאות הרשת הבאות אינן חסומות באשר הן דרושות לתכונות ספציפיות של Fiery XF software.

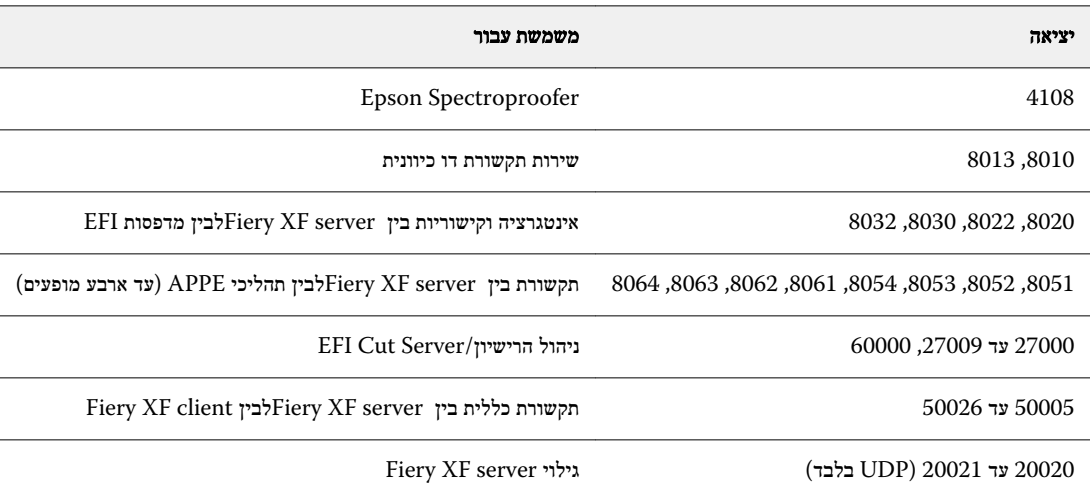

## איתור תקלות proServer Fiery

הסעיפים הבאים מתארים את מקור הבעיות נפוצות שעלולות להתרחש עם .proServer Fiery מסופקות מספר הצעות לפתרון הבעיות האלה.

## בדיקת תצורת **proServer Fiery**

הסעיף הזה מתאר את בדיקות המהירות שניתן לבצע כדי לוודא שהבעיה אינה נגרמת על ידי תצורת proServer Fiery שגויה.

#### האם **proServer Fiery** מתחיל לפעול באופן תקין**?**

אם נשמעים בהפעלה 4 צפצופים, ואז 3 צפצופים, ואז צפצוף אחד, ואז 2 צפצופים, עלולה להיות בעיה עם הזיכרון. צור קשר עם מרכז השירות\התמיכה המורשה שלך.

#### האם הסמל **Control Server Fiery** ירוק**?**

הסמל Control Server Fiery מופיע בשורת המשימות של . Windows חץ ירוק מציין את ריצת .Control Server Fiery

אם החץ אדום, נסה את אלה:

- **•** ייתכן שלא הפעלת את הרישיון נכון. תיבת דו שיח אמורה להופיע המבקשת ממך להזין את הקוד .LAC
	- **•** וודא שלא מותקנת תכנה בלתי מורשית כלשהי על .proServer Fiery

יישומי צד שלישי אינם נתמכים ועלולים לגרום לבעיות במערכת. למרות שתכנת אנטי וירוס מותרת על , proServer Fiery עלייך להריץ סריקות לווירוסים רק כאשר proServer Fiery נמצא במצב פנוי ( אינו מעבד או מדפיס עבודה כלשהי).

#### האם החיבור למדפסת מוגדר נכון**?**

החיבור למדפסת עלול להיות מוגדר באופן שגוי.

נסה את הבאים:

- **•** השתמש בשרת server XF Fiery לשליחת עבודת ניסיון למדפסת
	- **•** הפעל מחדש את המדפסת.

אם הבעיה נמשכת, ייתכן שיהיה עליך לבדוק את המדפסת ולהעניק לה טיפול שירות. למידע נוסף, עיין בתיעוד שמלווה את המדפסת.

**•** ודא שהבעיה אינה נגרמת על-ידי עבודת הדפסה או יישום מסוימים.

נסה להדפיס עבודה אחרת או להשתמש ביישום הדפסה אחר.

#### האם הרשת פועלת**?**

עלולות להיות לך בעיות עם הרשת, או שהחיבור לרשת של proServer Fiery עלול להיות שגוי.

בדוק את הדברים הבאים:

**•** proServer Fieryמופיע ברשימת המחשבים ברשת.

אם proServer Fiery אינו מופיע ברשימת המחשבים ברשת, ייתכן שלמכשיר אחר ברשת יש כתובת חומרת אתרנט זהה.

**•** הגדרת DHCP של proServer Fiery תואמת להגדרת DHCP של רשת הלקוח המארח.

אם מופיעה הודעת שגיאת DHCO במסך, יתכן שהשרת proServer Fiery מחפש שרת DHCO שאינו קיים DHCP. מאופשר כברירת מחדל אצל , proServer Fiery אך הרשת של הלקוח המארח עשויה שלא להשתמש בשרת . DHCP במקרה כזה עלייך להגדיר כתובת IP סטטית עבור .Fiery proServer

אם הבעיה נמשכת, בדוק את חיבורי הממשק. למידע נוסף, ראה בדיקת חיבורי [ממשקים](#page-19-0)בעמוד 20.

#### האם ההגדרה להצגת קבצים נסתרים פעילה**?**

אתה חייב להיות מסוגל לגשת לכמה קבצים בתיקייה Data Program למטרות איתור תקלות מסוימות.

- **1.** הזז את סמן העכבר לפינה הימנית התחתונה של המסך כדי לראות את סמל .Windows
	- **2.** לחץ לחיצה ימנית על סמל , Windows ולחץ אז על סייר הקבצים.
		- **3.** קבע את אופן התצוגה של לוח הבקרה בצורת סמלים קטנים.
		- **4.** לחץ על אפשרויות סייר הקבצים, ואז לחץ על הכרטיסייה תצוגה.
- **5.** תחת הגדרות מתקדמות, בחר קבצים ותיקיות > קבצים ותיקיות נסתרים, ולחץ על הצג קבצים, תיקיות וכוננים נסתרים.
	- **6.** בטל את הסימון של הסתר סיומות של סוגי קבצים מוכרים.

**7.** לחץ על OKכדי לאשר את השינויים.

#### האם תיקיית העבודות משותפת**?**

תיקיית העבודות חייבת להיות משותפת כדי לאפשר גישה לתיקיות חמות.

- <span id="page-19-0"></span>1. על הכונן C:\ , הקלק הקלקה ימנית על התיקייה עבודות והלחץ על מאפיינים.
	- **2.** בכרטיסייה שיתוף, לחץ על שיתוף מתקדם.
	- **3.** בחר שתף את התיקייה הזאת, ולחץ על הרשאות.
- **4.** בחר כל אחד, והגדר את רמת ההרשאה לערך קריאה ושינוי. ואז, לחץ על החל.
	- **5.** לחץ על OKכדי לאשר את השינויים, וסגור את כל החלונות.

#### האם תיקיית התפוקה משותפת**?**

תיקיית הייצוא חייבת להיות משותפת כך שלמדפסת יש גישה למשיכת קבצים מאת Fiery proServer.

#### אודות משימה זו

ההליך להלן מסביר כיצד לאפשר את השיתוף של תקיית התפוקה.

- **1.** הקלק הקלקה ימנית על התיקייה תפוקה ולחץ על מאפיינים. . בתלות בדגם שלך של Fiery proServer, תיקיית התפוקה ממוקמת או בכונן D:\ או בכונן  $\cdot$ .E בתלות ב
	- **2.** בכרטיסייה שיתוף, לחץ על שיתוף מתקדם.
	- **3.** בחר שתף את התיקייה הזאת, ולחץ על הרשאות.
	- **4.** בחר כל אחד, והגדר את רמת ההרשאה לערך קריאה ושינוי.
		- **5.** ואז, לחץ על החל.
	- **6.** לחץ על OKכדי לאשר את השינויים, וסגור את כל החלונות.

#### בדיקת חיבורי ממשקים

הסעיף הזה מתאר את בדיקות המהירות שניתן לבצע כדי לוודא שהבעיה אינה נגרמת על ידי חיבור רופף בגב של .proServer Fiery

בדוק את הדברים הבאים:

<span id="page-20-0"></span>**•** כל הרכיבים וכבלי הממשק למערכת מחוברים היטב ליציאות הנכונות בגב של . proServer Fiery לאחר בדיקת החיבורים, הפעל מחדש את Fiery .proServer

לאיור של יציאות וחיבורים הנכונים בגב של , proServer Fiery ראה [חיבור](#page-4-0) [proServer Fiery](#page-4-0) והתחלת [ההפעלה](#page-4-0)בעמוד 5.

**•** כבל החשמל תקוע בשקע החשמל וגם proServer Fiery דלוק.

למידע נוסף, ראה [חיבור](#page-4-0) Fiery proServer והתחלת [ההפעלה](#page-4-0)בעמוד 5. אם Fiery proServer אינו נדלק, נסה להחליף את כבל החשמל באמצעות כבל חדש או אחד שנבדק.

**•** הנורית העליונה שליד יציאת הרשת מופעלת או מהבהבת כדי לציין פעילות רשת.

אם הנורית העליונה כבויה, ודא שכבל הרשת מחובר כהלכה ליציאת הרשת הנכונה proServer Fiery ולהתקן הרשת שברשת הלקוח המארח. אם הבעיה נמשכת, נסה להחליף את כבל הרשת באמצעות כבל חדש או אחד שנבדק.

#### איתור תקלות תכנת מערכת משובשת

אם בדיקת תצורת וחיבורי proServer Fiery אינה פותרת את הבעיה, ייתכן שהבעיה נגרמת על-ידי תוכנת מערכת משובשת. לפתרון הבעיה, שחזר את המערכת proServer Fiery למצב קודם. ראה [החזרת](#page-14-0) [proServer Fiery](#page-14-0) למצב [היצרן](#page-14-0) שלובעמוד 15.

#### הורדת תיעוד

ניתן לגשת ולהוריד את כל התיעוד של Fiery proServerבכל עת.

#### אודות משימה זו

*מדריך ההתקנה* מסופק בקופסת האביזרים וכן באינטרנט. *המדריך להפעלה מהירה* מסופק באנגלית בקופסת האביזרים וכן באינטרנט. *המדריך להפעלה מהירה* בשפות אחרות נמצא באינטרנט. כל שאר התיעוד מסופק באינטרנט.

יערכת התיעוד של Fiery proServer מורכבת מהבאים:

- **•** מדריך ההתקנה מתאר כיצד להתקין את הרישיון של proServer Fiery ולהפעיל את הרישיון של .XF Fiery
- **•** המדריך להפעלה מהירה הוא מדריך המתאר צעד אחר צעד כיצד להגדיר ולהשתמש ב proServer Fiery- עם מדפסת הזרקת הדיו EFI שלך.
	- **•** מדריך השדרוג מתאר כיצד לשדרג את תכנת XF Fiery ב proServer Fiery- שלך מגרסה קודמת.
	- **•** המדריך למשתמש מתאר כיצד לשמור על proServer Fiery במצב עבודה תקין לאחר ההתקנה וההגדרה הראשוניות.
- **1.** לחץ לחיצה כפולה על הסמל Adobe בשולחן העבודה של proServer Fiery כדי לפתוח את אתר האינטרנט של Adobe ולהוריד את Adobe .Reader

תצטרך Reader Adobe כדי לגשת לתיעוד של , proServer Fiery המסופק בפורמט .PDF

- **2.** פתח הדפדפן האינטרנט על פי בחירתך.
- **3.** כדי להוריד את מדריך ההתקנה, המדריך להפעלה מהירה, מדריך השדרוג או המדריך למשתמש של , proServer Fiery עבור אל [com.efi.help.](http://help.efi.com/fieryproserver-se-premium/index.html)
	- **4.** לחץ על הקישורים עבור גירסת המוצר והשפה שלך לפי הצורך והורד את התיעוד העדכני.

## עזרה מקוונת של **server XF Fiery**

המערכת Fiery XF server כוללת מערכת עזרה מקיפה.

<span id="page-21-0"></span>**•** עזרת היישום מספקת מידע מפורט על כיצד להגדיר ולהשתמש בכל תכונה של התוכנה. בתוך , WorkStation Command בחר עזרה בתפריט עזרה.